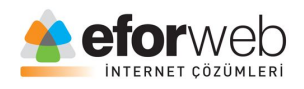

# **WEB TASARIM DERSLERİ**

**Ders 7: HTML Giriş**

#### **HTML'de Tablolar**

HTML'de neden tablo oluştururuz?

- Bir şeyleri düzene sokmak için
- Kategoriler oluşturmak için
- Versiyon, ay, yıl, gelir, gider, toplam v.b konuları açıklamak için

Ve bunun gibi birçok şey için web tasarımlarımızda tablolar oluştururuz.

Tablo oluşturabilmek için bize 4 adet etiketimiz var. Bunlar: <table> etiketi başta olmak üzere <tr>,<th> ve <td> etiketleridir.

Şimdi bu etiketler ne işe yarar bunları açıklayalım:

<table> – Bu etiket; içerisindeki kodların tablo oluşturmak için kullanılacağını tarayıcıya bildirir.

<tr> – Bu etiket oluşturduğumuz tabloların satırlarını oluşturmak için kullanılır.

<th> – Bu etiket ile tablolarda belirtmek istediğimiz başlıklar için kullanılır.

<td> – Bu etiketimiz ise tabloların hücrelerini belirler.

Hemen Bir örnek verelim sonrasında da CSS kodları ile nasıl stil verebileceğimize bir göz atalım:

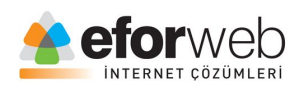

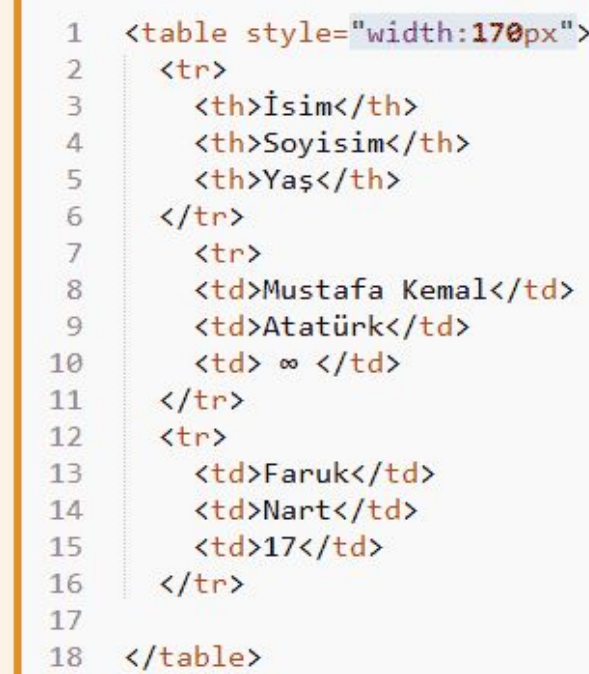

### **CSS İle Tabloya Kenarlık Verme:**

CSS ile kenarlık vermeyi geçen dersimizde zaten işlemiştik şimdi hem daha iyi kavrayabilmeniz için,hemde tabloya stil verme mantığını anlamanız için tekrar bir üzerinden geçelim:

```
Örnek
       table, th, td {
    \mathbf{1}border: 1px solid black;
    \overline{2}3
        ł
```
Border etiketini görünce zaten hemen mantığı anlamışsınızdır. Kodun anlamı: tablo içerisindeki td elemanına 1 px kalınlıkta,siyah renkte ve solid stilinde bir çerçeve vermesini söylüyor.

CSS Collapse özelliği

Bu özellik tablomuzdaki hücrelerin birbiri arasında boşluk bırakmaya yarar.

Hemen kullanımına bakalım:

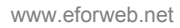

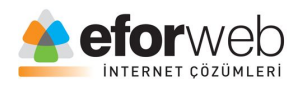

```
table, th, td {
\mathbf{1}\overline{2}border: 1px solid black;
\overline{3}border-collapse: collapse;
\overline{4}ł
```
### **Tabloda Padding Kullanımı:**

Web tasarımda tabolarda hücreleri konumlandırmak için padding kullanırız.

Hemen bir örnek verelim:

```
Örnek
       th, td {
   1
   \overline{2}padding: 15px;
   3
        ł
```
### **Tablolar'da Yazıya Konum verme:**

HTML tablolarda tablo başlıkları varsayılan olarak koyu renkte ve ortalanmış biçimde gelir.

Ama biz bu başlığı sağa veya sola yaslamak istersek text-align elemanını kullanırız.

Kullanımı:

```
Örnek
    table<sub>f</sub>border-spacing: 5px;
```
Tablolarda border-spacing kullanımı

Bu eleman; hücreler arasındaki boşluğu belirtir.

Kullanımı:

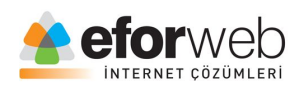

```
<table style="width:100%">
 \mathbf{1}\overline{2}\langle tr \rangle\overline{3}<th>Isim</th>
          <th colspan="2">Telefon</th>
4 -5
      \langle/tr>
 6
      \langle tr \rangle\overline{7}<td>Eforweb</td>
          <td>+90 324 327 8369</td>
8
9
         <td>+90 324 325 9933</td>
10
       \langle/tr>
11</table>
```
#### **Başlıkları Alt Alta Sıralama**

Kullanımı:

Örnek

<table style="width:100%">  $\mathbf{1}$  $\overline{2}$ <tr> 3 <th>İsim:</th>  $\overline{4}$ <td>Eforweb</td> 5  $\langle$ /tr> 6 <tr>  $\overline{7}$ <th rowspan="2">Telefon:</th> 8 <td>+90 324 327 8369</td>  $\overline{9}$  $\langle$ /tr> <tr> 10 11 <td>+90 324 325 9933</td> 12  $\langle$ /tr>

#### **Tabloya Başlık verme:**

Tablomuzun içerisindeki sütun başlıkları haric birde tüm tabloyu temsil eden bir başlık vermek istiyoruz.

Bunu <caption> etiketi ile yapabiliriz

Örnek:

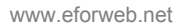

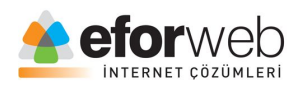

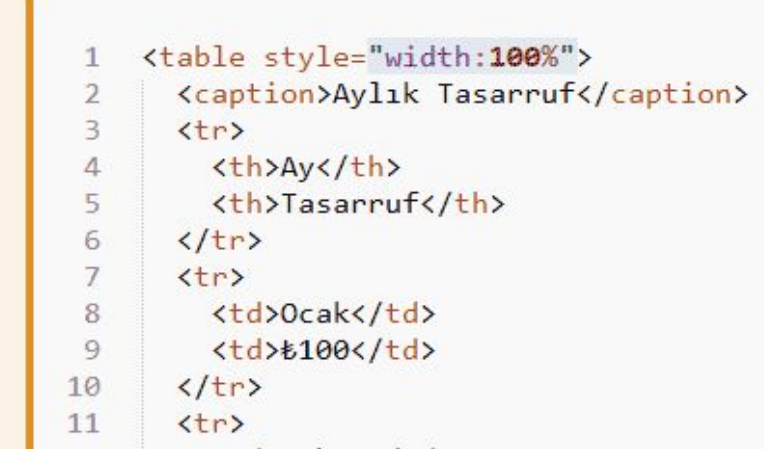

Son olarak Tablolarımıza özel stil vermeyi anlatmak istiyorum.

Önceden göstermiş olduğum sınıf verme olayını yine tablolarda kullanarak tablolarımıza özel stiller verebiliriz.

Örnek:

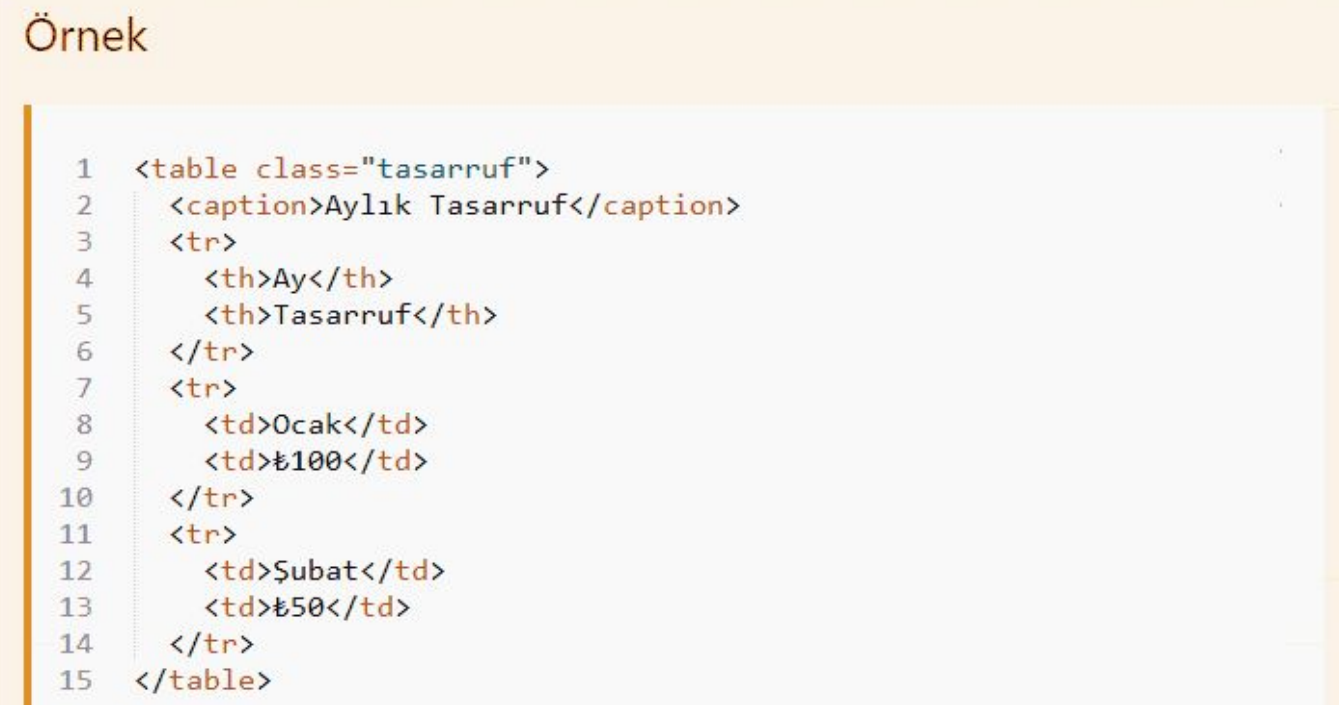

Öncelikle tablomuza görmüş olduğunuz gibi bir sınıf tanımladık

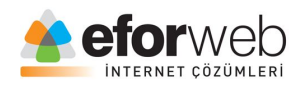

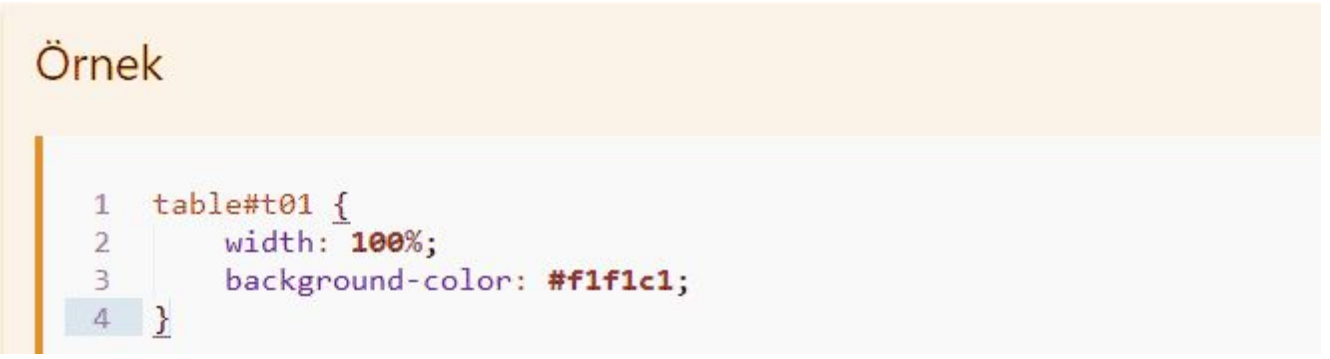

Ardından önceden oluşturmuş olduğumuz harici stil belgemize gelip verdiğimiz class adını yazıp içerisine vermek istediğimiz stilleri yazıyoruz ve tablomuzu biçimlendirmiş oluyoruuz.

Bu dersimizde <table> kullanımını,<tr> kullanımını, <td> kullanımını,<td> kullanımını,<th> kullanımını,<caption> kullanımını,border kullanımını,border-collapse kullanımını,text-align kullanımını,sınır aralığı kullanımını, colspan kullanımını,rowspan kullanımını ve özel stil tablo tasarlamayı öğrendik.

Bir sonraki derste görüşmek üzere.